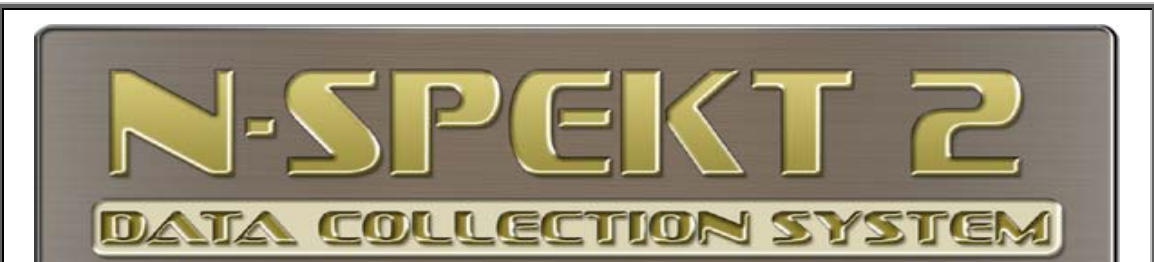

# **Step-by-Step Instructions to Update Your N-spekt© 2 Software to the Current Version**

### **A. Get Record Count on the KEY machine**

- 1. Go to: KEY machine; launch N-spekt 2 via the desktop icon
- 2. Go to: ADMIN Data Utilities
- 3. Press: "Record Counts" button, be patient
	- o Right Click
	- o Select "Save/Send Records>"PDF"
	- o Name the file and save it to desktop

## **B. Save Current Database to Back-up Location**

- 1. Go to: ADMIN Data Utilities
- 2. Press: "Backup Data"
	- o IMPORTANT: Make a Backup of your data NOW!!
- 3. Backup is complete

## **C. Prepare for Data Upgrade**

- 1. Go to: "Data Utilities"
- 2. Press: "Prepare Data for Upgrade"
- 3. Press: OK
- 4. The program will save your data on your PC
- 5. When complete, you will be notified of successful completion and ready for version update
- 6. Close N-spekt 2

#### **D. Download & Install the Current Version**

- 1. Open an Internet browser of your choice
- 2. Go to: www.n-spekt.com
- 3. Select: "Download"
- 4. Click the N-spekt screenshot
- 5. Open the downloaded file
- 6. Follow the screen prompts
- 7. Upon successful installation, close the browser
- 8. Go to Section "E" below to update current version with your data

#### **E. Update N-spekt 2 with the Current Version**

- 1. Open N-spekt 2 via the desktop icon on the KEY MACHINE
- 2. Accept the screen prompts to "get data from prior version of N-spekt 2"
- 3. Be patient, this may take a long time depending on the size of your data files
- 4. Upon successful completion of version update, verify the update is successful
- 5. We suggest you perform a new record count and compare to your saved record count perfomred in STEP A.

**If you have any problems call Greenslade & Company Tech Support** 

**Phone: 817-870-8888** 

**Or Email: nspekt@greensladeandcompany.com**